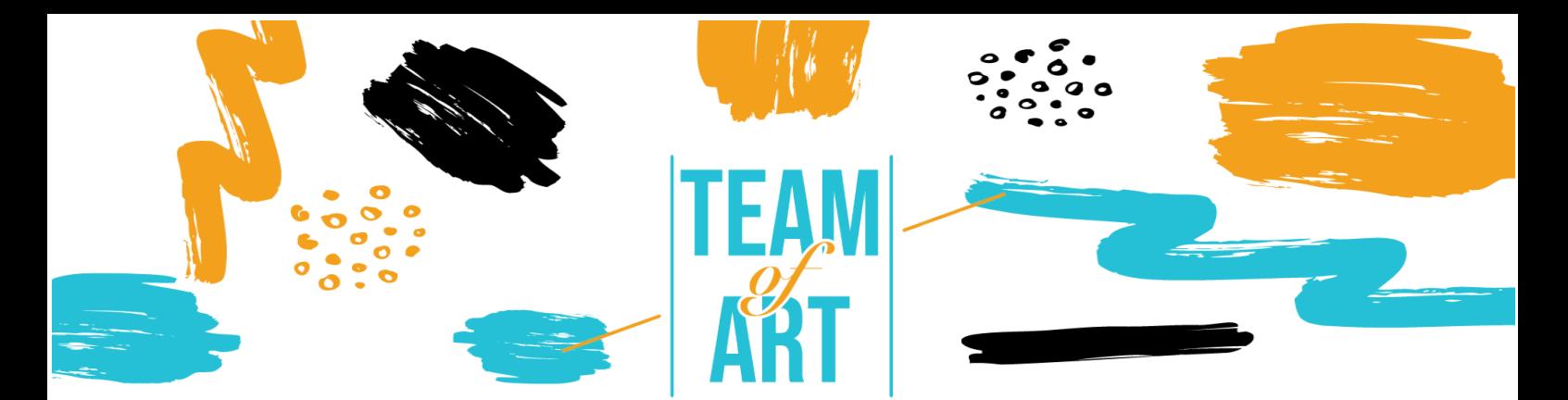

# **Δηµιουργώντας µια εικονική έκθεση**

#### **Σκοπός**

Ο σκοπός αυτού του φύλλου εργασίας είναι να παρουσιάσει διάφορα παραδείγµατα εικονικών εκθέσεων και πώς να χρησιµοποιήσετε το λογισµικό FrameVR για να σχεδιάσετε ψηφιακές εκθέσεις µε τους µαθητές σας κατά τη διάρκεια των εργαστηρίων τέχνης.

Σε αυτό το πρακτικό φύλλο εργασίας, θα:

- ✔ θα ανακαλύψετε δηµιουργίες εικονικών εκθέσεων,
- ✔ θα µάθετε πώς να χρησιµοποιείτε το λογισµικό FrameVR
- ✔ θα επαναχρησιµοποιήσετε τις γνώσεις σας σχετικά µε το λογισµικό για να δηµιουργήσετε µια ψηφιακή έκθεση µε τους µαθητές σας.

#### **Θα χρειαστείτε:**

- ✔ έναν υπολογιστή µε πρόσβαση στο Διαδίκτυο µια διεύθυνση ηλεκτρονικού ταχυδροµείου για τη δηµιουργία λογαριασµού στην πλατφόρµα FrameVR,
- ✔ ένα λογισµικό επεξεργασίας κειµένου (Microsoft Word, Libre Office...),
- ✔ το περιεχόµενο που χρησιµοποιείται για την ψηφιακή έκθεση (κείµενο, εικόνα, ήχος, βίντεο κ.λπ.)

# **Προκλήσεις και ζητήµατα**

Η εικονική έκθεση χρησιµοποιείται όλο και περισσότερο από µουσεία, πολιτιστικούς οργανισµούς και καλλιτέχνες που επιθυµούν να διαδώσουν τα έργα τους. Τα µέσα και οι τεχνικές που εξελίσσονται ραγδαία, επιτρέπουν

Erasmus+

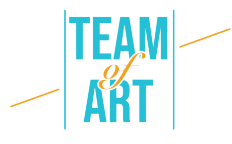

σήµερα τη σύλληψη εκθέσεων υψηλής ποιότητας. Οι εικονικές ξεναγήσεις επιτρέπουν την περιήγηση σε µουσεία, µέσω πανοραµικών όψεων, την άνετη µετακίνηση από τη µία αίθουσα στην άλλη και τη µεγέθυνση σε ένα έργο που εκτίθεται προκειµένου να επωφεληθεί κανείς από µια επεξήγηση κειµένου ή προφορικού λόγου. Η παροχή περιεχοµένου µε βάση το πλαίσιο ακολουθεί τις ευρωπαϊκές προσεγγίσεις γύρω από το εµπλουτισµένο πολιτιστικό περιεχόµενο. Υπάρχουν πολλές δυνατότητες επίσκεψης και ανακάλυψης εκθέσεων µε εικονικό τρόπο. Για παράδειγµα, µε το Centre Pompidou και την έκθεση εικονικής πραγµατικότητας για το έργο του Miro ή την École du Louvre που προσφέρει σχεδόν 400 εικονικές εκθέσεις χωρισµένες σε 20 θέµατα.

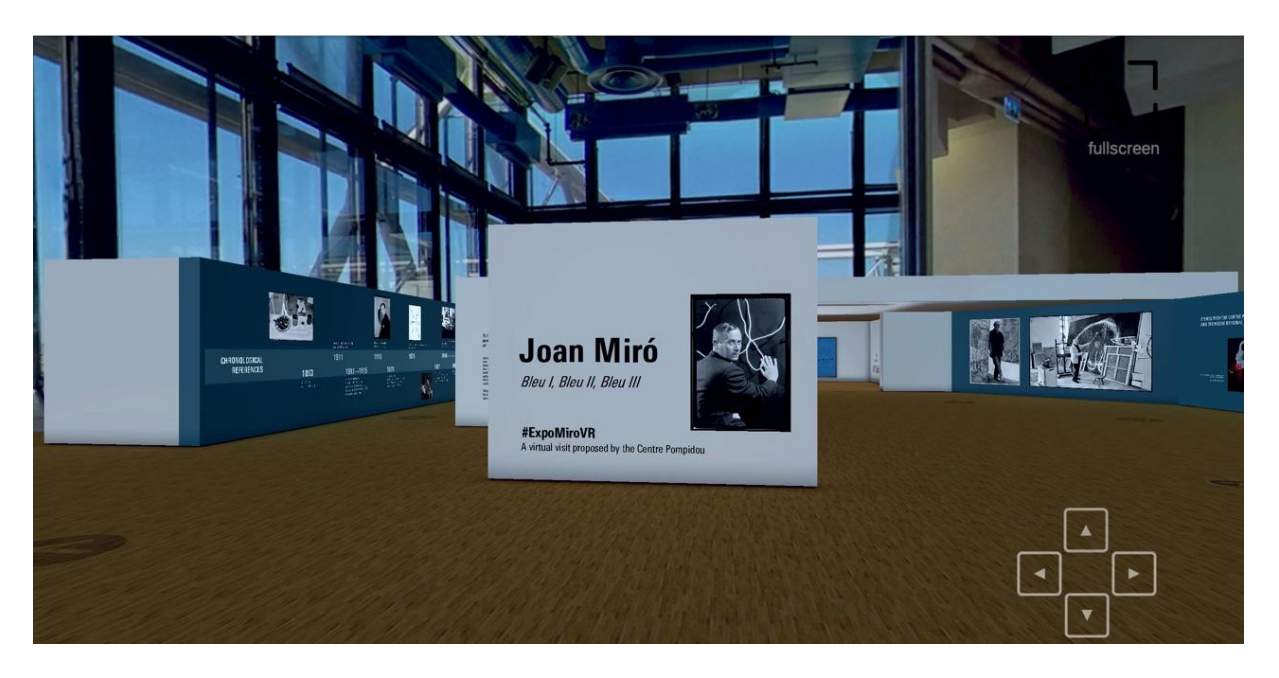

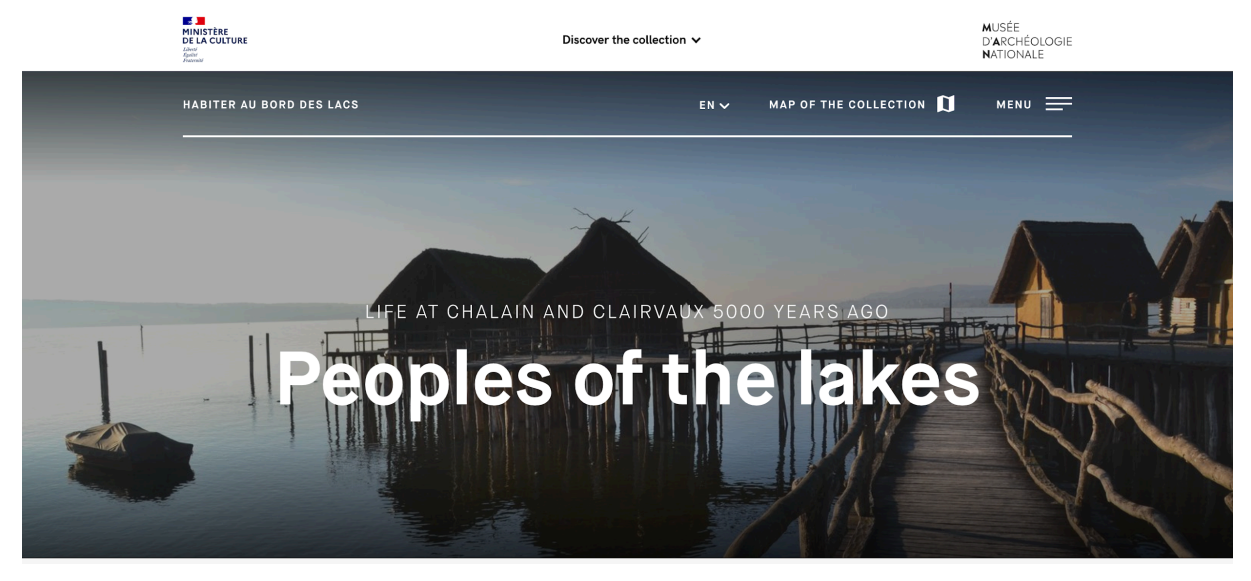

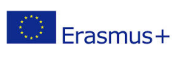

Το παρόν έργο έχει χρηµατοδοτηθεί µε την υποστήριξη της Ευρωπαϊκής Επιτροπής. Η παρούσα δηµοσίευση εκφράζει µόνο τις απόψεις του συντάκτη και η Επιτροπή δεν µπορεί να θεωρηθεί υπεύθυνη για οποιαδήποτε ενδεχόµενη χρήση των πληροφοριών οι οποίες περιέχονται στο παρόν. 2

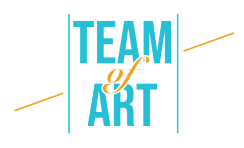

Μια εικονική έκθεση απαιτεί τα ίδια ερευνητικά βήµατα µε µια παραδοσιακή έκθεση: καθορισµός στόχων, επιλογή θέµατος, έρευνα στοιχείων και εγγράφων, παρουσίασή τους σε ένα ιστορικό/γεωγραφικό/κοινωνικό πλαίσιο, στόχευση κοινού και εξασφάλιση επικοινωνίας προκειµένου να δηµοσιοποιηθεί η έκθεση και να κάνουν τους χρήστες του Διαδικτύου να θέλουν να την ανακαλύψουν.

Η παιδαγωγική που εφαρµόζεται µέσω της δηµιουργίας εικονικών γκαλερί προσκαλεί τους µαθητές να συµµετάσχουν. Ο εκπαιδευόµενος µπορεί να παρατηρεί και να πειραµατίζεται µε το να γίνεται δηµιουργός εικονικής έκθεσης. Συµµετέχουν σε ένα έργο αντλώντας από το δικό τους σύµπαν και από τις αναπαραστάσεις τους, που τρέφονται από την πολλαπλότητα των ακίνητων ή κινούµενων εικόνων. Σε αυτόν τον τόπο πειραµατισµού, το έργο τέχνης δεν τίθεται σε απόσταση, αλλά προσκαλεί τον προβληµατισµό και αναπτύσσει σταδιακά στον µαθητή αυτονοµία απέναντι στην τέχνη. Δεν πρόκειται για τη σύνδεση µιας πρακτικής µε µια περίοδο ή ένα έργο, αλλά για τη δηµιουργία δεσµών µεταξύ έργων και πολιτισµών, ώστε να ανοίξει η θέαση της τέχνης εν τη γενέσει της. Πολλά διαδικτυακά εργαλεία επιτρέπουν να δηµιουργήσει κανείς τη δική του εικονική έκθεση. Αυτή είναι η περίπτωση του Google Art Project, το οποίο επιτρέπει οµάδες έργων ζωγραφικής ενός συγκεκριµένου κινήµατος, καλλιτέχνη ή συγκεκριµένου συναισθήµατος στον προτεινόµενο πίνακα έργων χωρίς δικαιώµατα. Μπορούµε να αναφέρουµε το FrameVR, έναν συνεργατικό χώρο που επιτρέπει στους ανθρώπους να εργάζονται µαζί στο ίδιο έργο. Ένα πλαίσιο επικοινωνίας µέσω chat και ήχου επιτρέπει τη συγχρονισµένη εργασία και κάνει την εµπειρία ακόµη πιο διαδραστική. Η εφαρµογή σας επιτρέπει να παίζετε µε τις διαστάσεις και να επανατοποθετείτε τα εισαγόµενα έργα (εικόνες, φωτογραφίες, PDF, βίντεο, τρισδιάστατα µοντέλα ή φωτογραφίες 360°) κατά βούληση.

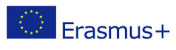

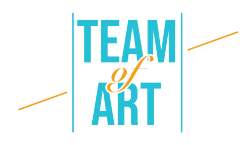

# **Προσαρµογή**

#### **1. Προετοιµασία**

Για να χρησιµοποιήσετε αυτό το λογισµικό, σας συνιστούµε να έχετε ήδη προετοιµάσει το περιεχόµενο (κείµενο, εικόνα, ήχος) σε έναν φάκελο. Κάθε περιεχόµενο πρέπει να έχει µετονοµαστεί σωστά (image1, image2, κ.λπ.). Όσον αφορά το συγκεκριµένο περιεχόµενο που θέλετε να χρησιµοποιήσετε για την έκθεσή σας, µπορείτε να επιλέξετε έργα τέχνης από ευρωπαϊκές βάσεις δεδοµένων (π.χ. EUROPEANA Collections), να φωτογραφίσετε τις γραφικές παραγωγές των µαθητών, κ.λπ.

Σηµειώστε ότι το λογισµικό FrameVR σας επιτρέπει µόνο να ενσωµατώσετε περιεχόµενο πολυµέσων (εικόνα, ήχο, βίντεο κ.λπ.). Για να προσθέσετε κείµενα (όπως ετικέτες), σας συµβουλεύουµε να τα γράψετε εκ των προτέρων σε ένα πρόγραµµα επεξεργασίας κειµένου (Microsoft Word, Libre Office, Pages, κ.λπ.), να τα µορφοποιήσετε όπως επιθυµείτε και να κάνετε λήψη οθόνης για κάθε κείµενο. Θυµηθείτε να δώσετε σε κάθε εικόνα των κειµένων σας να τα συνδέσετε µε τις αντίστοιχες εικόνες.

Στη συνέχεια, μεταβείτε σε <u>αυτόν τον σύνδεσμο</u> και δημιουργήστε έναν λογαριασµό. Μπορείτε επίσης να συµπληρώσετε τις πληροφορίες που θα εµφανίζονται στο προφίλ σας.

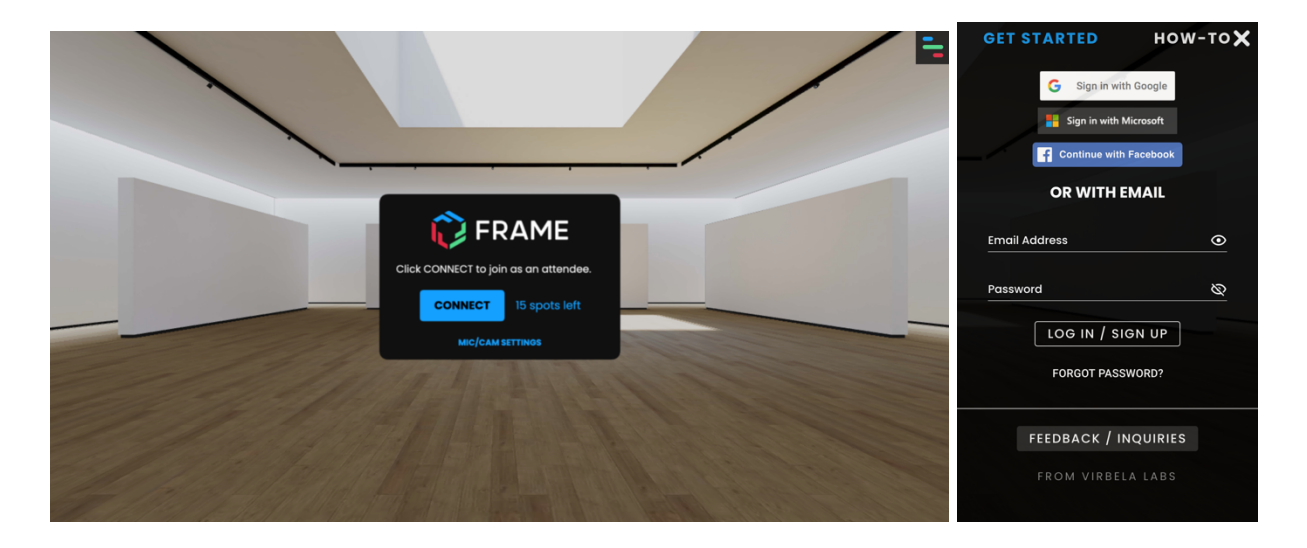

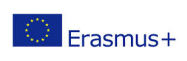

Το παρόν έργο έχει χρηµατοδοτηθεί µε την υποστήριξη της Ευρωπαϊκής Επιτροπής. Η παρούσα δηµοσίευση εκφράζει µόνο τις απόψεις του συντάκτη και η Επιτροπή δεν µπορεί να θεωρηθεί υπεύθυνη για οποιαδήποτε ενδεχόµενη χρήση των πληροφοριών οι οποίες περιέχονται στο παρόν. 4

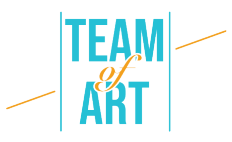

#### **2. Δηµιουργία και διαχείριση µιας έκθεσης**

Για να δηµιουργήσετε µια έκθεση, κάντε κλικ στο εικονίδιο "Πλαίσιο" στην επάνω δεξιά γωνία. Στη συνέχεια, κάντε κλικ στο "Πλαίσιο". Κάνοντας κλικ στο "Τα καδράκια σας" έχετε πρόσβαση στις παλιές εκθέσεις που έχετε δηµιουργήσει. Όταν κάνετε κλικ στο "Πλαίσιο", πρέπει να συµπληρώσετε στο πεδίο "Όνοµα του πλαισίου σας" το όνοµα που θέλετε να δώσετε στην έκθεσή σας. Μπορείτε επίσης να επιλέξετε την τοποθεσία της έκθεσής σας από µια επιλογή που προσφέρεται στο "Περιβάλλον". Κάντε κλικ στο "Create" (Δηµιουργία) για να δηµιουργήσετε την έκθεσή σας. Και για να αποκτήσετε πρόσβαση στην έκθεσή σας, κάντε κλικ στο "Connect" (Σύνδεση)".

**Προσοχή! Για να συνδεθείτε σε έναν κόσµο είναι σηµαντικό το µικρόφωνο να είναι ενεργό. Για να το ελέγξετε αυτό, µπορείτε να κάνετε κλικ στο µικρό λουκέτο στο πάνω µέρος της διεύθυνσης του ιστότοπου και να κοιτάξετε αν γράφει "Allow" δίπλα στο Micro. Αν δεν είναι, απλά αλλάξτε το**

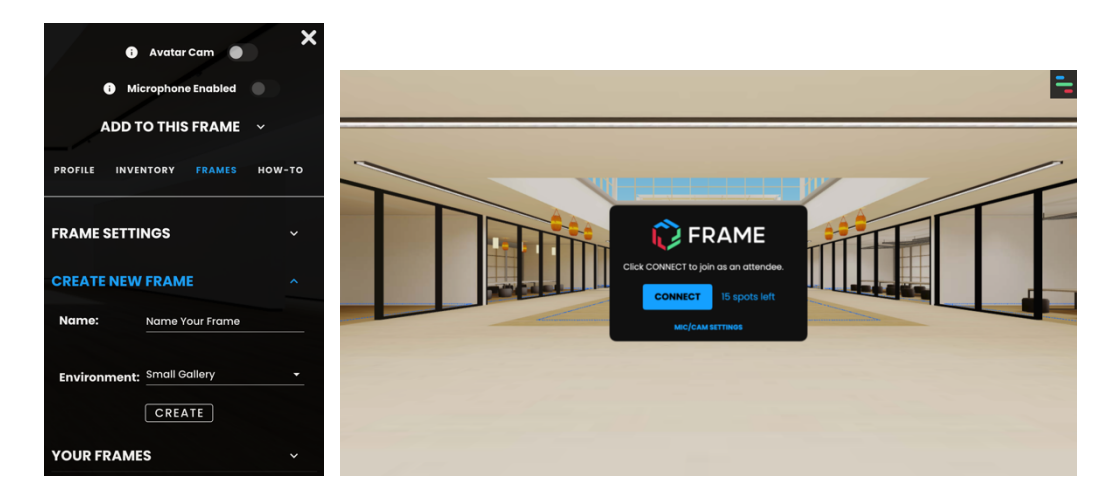

#### **3. Προσθήκη εικόνας ή πολυµέσων**

Για να προσθέσετε στοιχεία στην αίθουσα, πρέπει να κάνετε κλικ στην επικεφαλίδα πάνω δεξιά και, στη συνέχεια, να κάνετε κλικ στο "Add to this frame" (Προσθήκη σε αυτό το πλαίσιο). Εμφανίζεται μια πρόταση

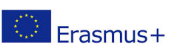

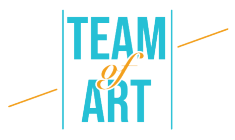

διαφορετικών στοιχείων: εικόνα, φωτογραφίες 360, PDF, βίντεο, τρισδιάστατα αντικείµενα κ.λπ. από τα οποία πρέπει απλώς να επιλέξετε.

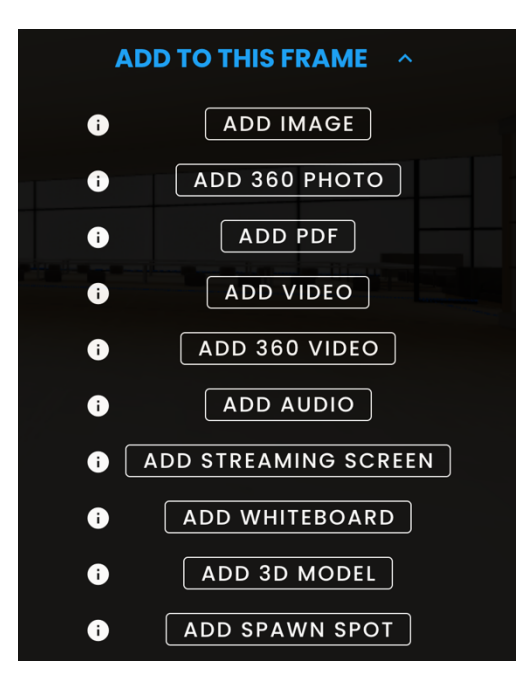

Κάνοντας κλικ στο "Προσθήκη εικόνας", ανοίγει ένα παράθυρο διαλόγου. Σας προσφέρει τη δυνατότητα να ανακτήσετε µια εικόνα απευθείας από τον υπολογιστή σας, να τραβήξετε µια εικόνα από την κάµερα ή να αναζητήσετε µια εικόνα στο Διαδίκτυο (Google). Στη συνέχεια, πρέπει απλώς να επιλέξετε την εικόνα και να κάνετε κλικ στο "Ανέβασµα".

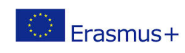

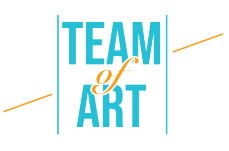

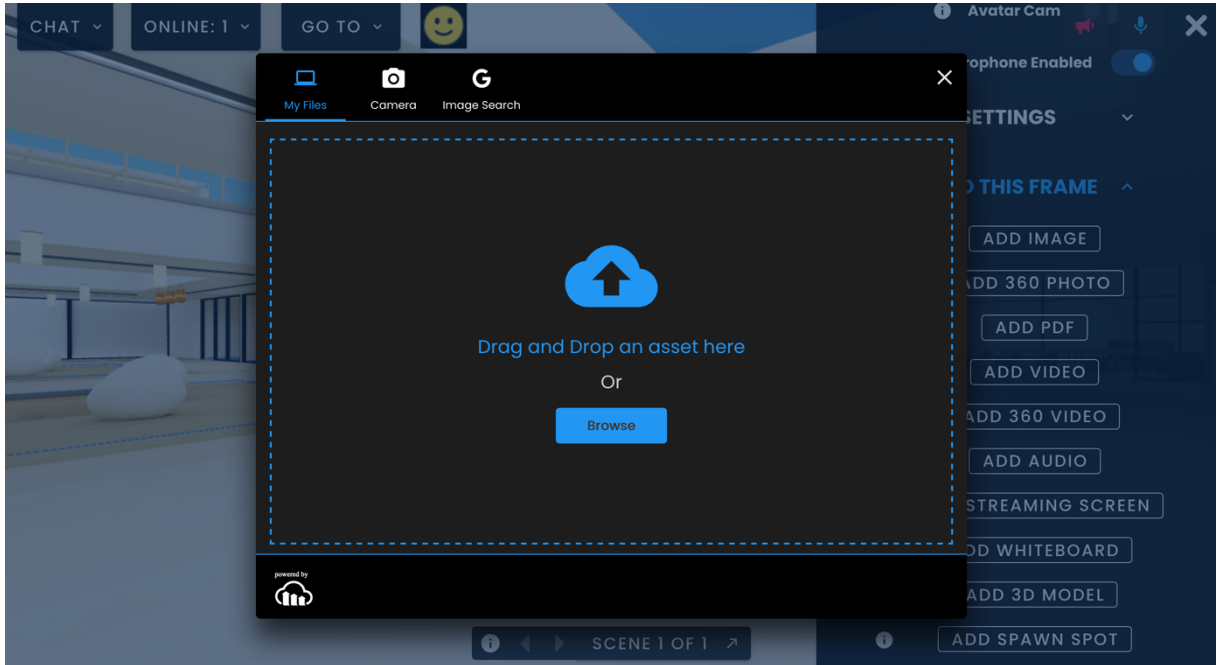

Η εικόνα θα εµφανιστεί στη συνέχεια στην αίθουσα. Για να µετακινήσετε µια εικόνα, πρέπει να ενεργοποιήσετε το µενού επεξεργασίας. Για να το κάνετε αυτό, κοιτάξτε στη δεξιά στήλη και κάντε κλικ στην επιλογή "Λειτουργία επεξεργασίας".

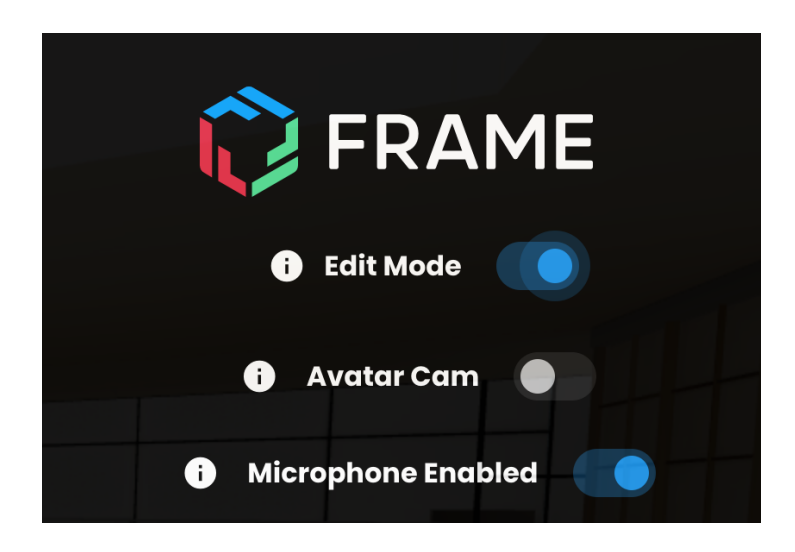

Μόλις ενεργοποιηθεί αυτό, µπορείτε να µετακινήσετε την εικόνα. Για να το κάνετε αυτό, πρέπει να κρατήσετε πατηµένη την εικόνα µε το ποντίκι σας και να χρησιµοποιήσετε τα βέλη κατεύθυνσης. Μπορείτε να αλλάξετε την κλίση της εικόνας και να την προσαρµόσετε στο σηµείο όπου θέλετε να την κρεµάσετε κάνοντας κλικ στα βέλη κατεύθυνσης (πράσινο, µπλε, κόκκινο) που

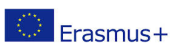

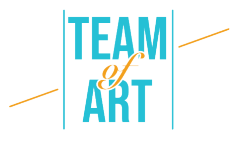

προσφέρονται. Για να σταθεροποιήσετε την εικόνα σας στον τοίχο, κάντε κλικ στην επιλογή "Κλείδωµα θέσης" στο µενού στα αριστερά.

Για να τη µεγεθύνετε, µπορείτε να κάνετε κλικ πάνω της. Όταν κάνετε κλικ στην εικόνα, ανοίγει ένα νέο παράθυρο διαλόγου. Μπορείτε να αλλάξετε το µέγεθος κάνοντας κλικ στο + (για µεγέθυνση) ή στο - (για σµίκρυνση). Αλλά για να αλλάξετε το µέγεθος της εικόνας, µπορείτε επίσης να κάνετε κλικ στα µπλε τετράγωνα που την περιβάλλουν και να τα µετακινήσετε προς τα πάνω ή προς τα κάτω. Μπορείτε επίσης να αλλάξετε την περιστροφή της κάνοντας κλικ στα βέλη.

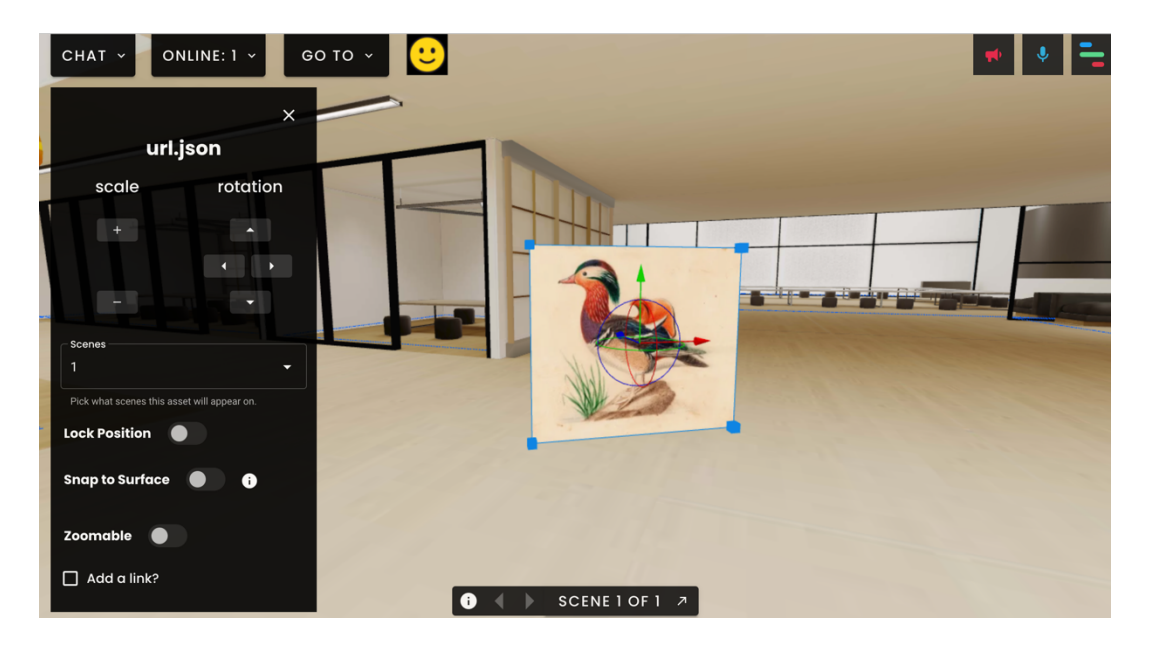

Μπορείτε να προσθέσετε έναν σύνδεσµο σε αυτή την εικόνα, τσεκάροντας το "Προσθήκη συνδέσµου;" Μπορεί να είναι ένας σύνδεσµος προς έναν ιστότοπο ή ένα βίντεο. Μόλις προστεθεί ο σύνδεσµος, πρέπει απλώς να κάνετε κλικ στο "Set web link" (Ορισµός συνδέσµου στο διαδίκτυο) για να τον ενεργοποιήσετε. Για να ελέγξετε αυτό που κάνατε, πρέπει να απενεργοποιήσετε το µενού επεξεργασίας. Για να το κάνετε αυτό, µπορείτε να κάνετε κλικ στην επάνω δεξιά γωνία και να απενεργοποιήσετε τη "λειτουργία επεξεργασίας". Τώρα, αν κάνετε

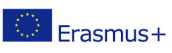

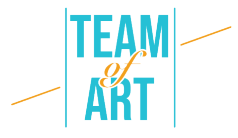

κλικ στην εικόνα σας, θα ανοίξει ένα παράθυρο διαλόγου και θα σας προσφέρει έναν σύνδεσµο µε δυνατότητα κλικ.

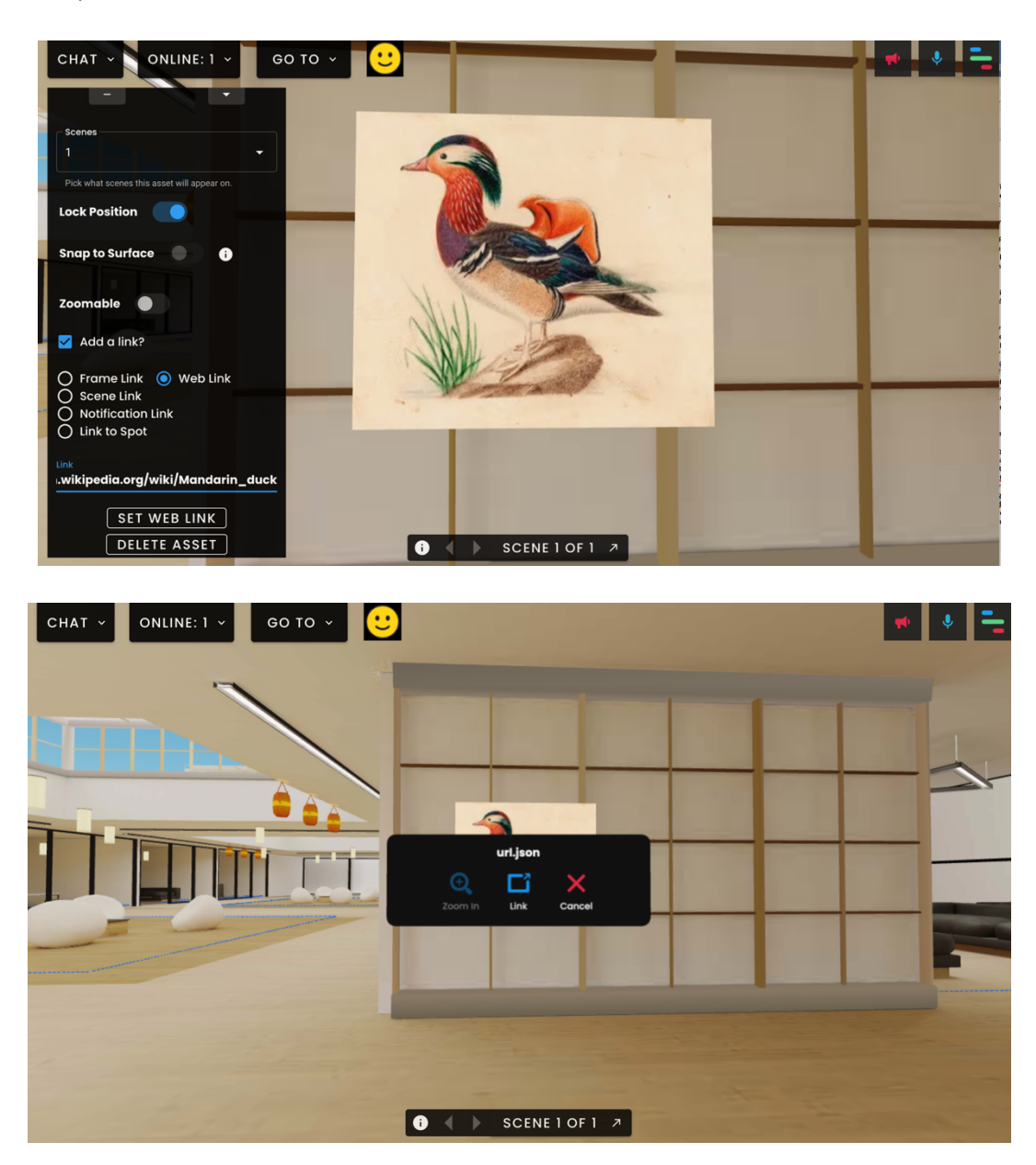

Για να προσθέσετε άλλα στοιχεία, όπως βίντεο, ήχο, τρισδιάστατες εικόνες, η διαδικασία είναι η ίδια.

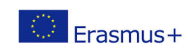

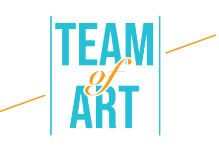

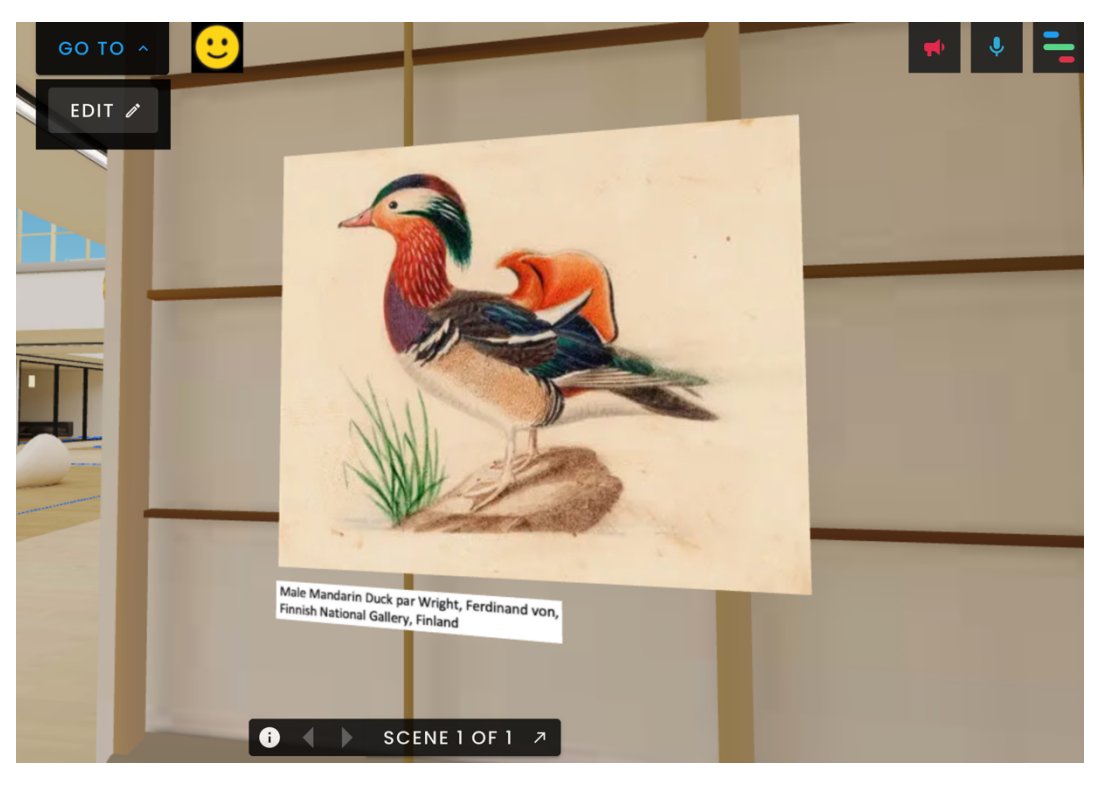

### **4. Εξαγωγή της έκθεσης**

Για να µοιραστείτε την έκθεσή σας, απλά αντιγράψτε το σύνδεσµο πλαισίου που δηµιουργείται κατά τη δηµιουργία του έργου.

# **Πρακτικά παραδείγµατα και έµπνευση**

Ένα παράδειγµα δηµιουργίας που έγινε µε το λογισµικό FrameVR:

Έκθεση Rapetassage

Αυτή η εικονική έκθεση συνδυάζει τη φυσικότητα που περιµένουµε από µια πραγµατική έκθεση µε µια εικονική τοποθέτηση και πρόσθετες λειτουργίες. Μπορούµε να δούµε όλη την έκθεση χρησιµοποιώντας µόνο τα βελάκια του πληκτρολογίου µας. Και όχι µόνο αυτό : 15 άτοµα µπορούν να δουν την έκθεση ταυτόχρονα, γεγονός που µας δίνει την εντύπωση ότι βρισκόµαστε σε µια πραγµατική εκδήλωση. Η αίθουσα συνοµιλίας δίνει τη δυνατότητα να ανταλλάξετε τις απόψεις σας µε άλλους συµµετέχοντες σε αυτή την εικονική εµπειρία. Μπορεί να εµπνεύσει τους συµµετέχοντες να δηµιουργήσουν τη δική τους εικονική έκθεση.

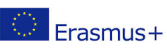

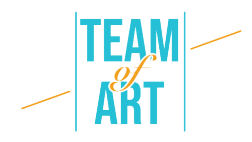

## **Επιπρόσθετοι πόροι**

Βίντεο που παρουσιάζει τις δυνατότητες του λογισµικού Frame VX µε την επίσκεψη σε µια εικονική έκθεση. https://www.youtube.com/watch?v=JxHPQcXf7AQ

● Παράδειγµα έκθεσης που δηµιούργησε ένας χρήστης µε θέµα τους εξπρεσιονιστικούς πίνακες του Carlos Monteiro.

https://www.youtube.com/watch?v=OVDM4S1O\_5E

● Παράδειγµα έκθεσης FOAM.

https://talent.foam.org/?gclid=CjwKCAiAm7OMBhAQEiwArvGi3Pt2- 1LtYeG9WbQEp9ZkNiVjR6zhW59Cpk5iKmw3fjoJb\_87s9tynBoCbVsQAvD\_ BwE

● Artsteps, µια πλατφόρµα που σας επιτρέπει να δηµιουργήσετε τις εικονικές σας εκθέσεις

https://www.artsteps.com/

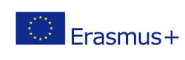

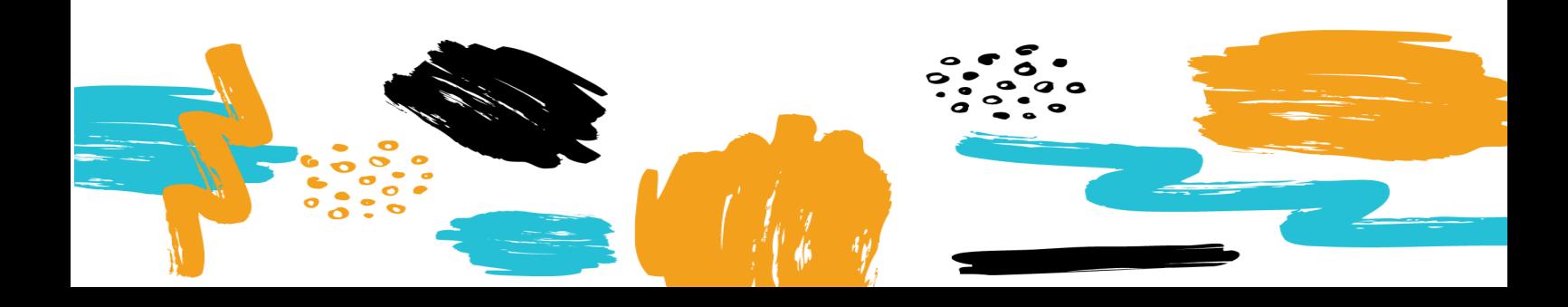